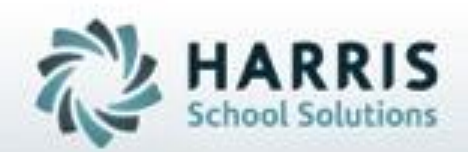

# **Introduction to: Knowledge Grading** *A Teachers Guide*

**April 2021**

**SPECIALIZED STUDENT SOLUTIONS | STUDENT INFORMATION | FINANCIAL MANAGEMENT | SCHOOL NUTRITION** 

Do not copy or dishibute without written permasson from Harris School Schutzna, Copyright 63015 (Unpublished Work). All rights teteryed.

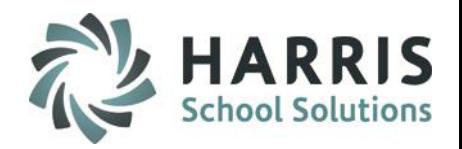

## **ClassMate Grading**

ClassMate Career and Technical Education software features one of the most sophisticated and detailed methodologies for evaluating student performance. By utilizing multiple grade types (such as Knowledge, Skill, Daily Work Ethics, and Professional Development), ClassMate provides administrators with the capability of managing a school-wide grading formula, while giving teachers the flexibility of grading individual student achievement.

- Knowledge Grading Outline
	- Knowledge Activity Bank
		- Assigning Knowledge Activities
		- Activity Assignment Status Color Coding
		- Grading knowledge bank activities by student & class

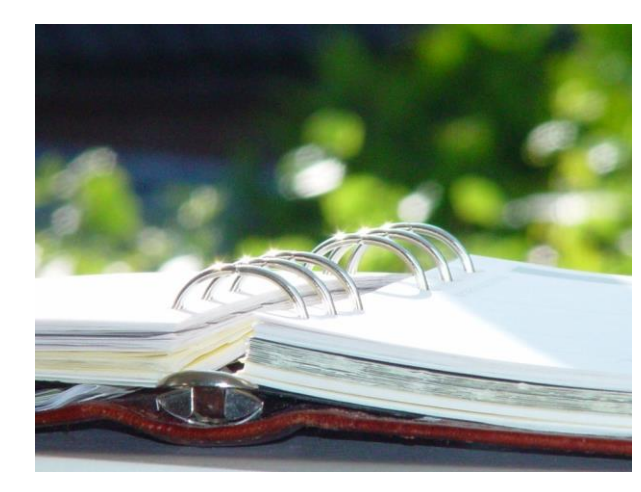

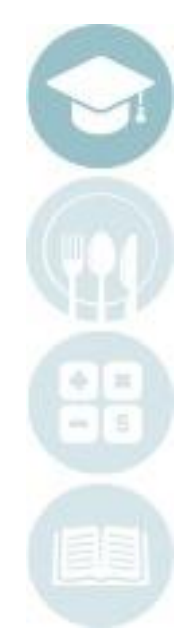

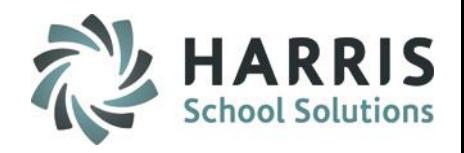

## **ClassMate Knowledge Grading**

The Knowledge grading component in ClassMate is meant to assess, a student's cognitive knowledge about various trade specifics topics . These theory-based activities will be created, distributed , evaluated and recorded by the instructor.

Knowledge activities might include lab or shop assignments, homework assignments, quizzes, tests, mid-term and/or final exams and research activities. The Knowledge grading component is based on the actual points earned divided by the total accumulative points. The Knowledge component is percentage is established by the school in the grading formula.

During the Marking Period, a student will be given quizzes, tests, assignments and projects to complete. The total number of points able to be earned during any Marking Period is based on the number of activities assigned and the total points each activity is worth.

*An example* of the formula for determining the Knowledge portion of a student's grade is as follows: **Knowledge Grade = Points Earned/Total Points Available**

#### Grading Key Terms

• **Knowledge Grading**

Grading based on tests, quizzes, projects, etc. Generalized as the theory component. Written assessment.

• **Weighted Grading**

Ability within ClassMate to weight various Knowledge activity categories.

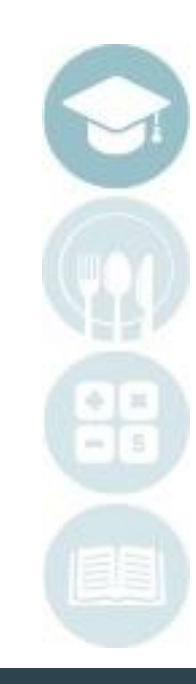

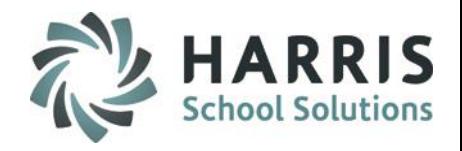

## **ClassMate Knowledge Grading**

#### **Knowledge Grade = Points Earned/Total Points Available**

*Example:* There were nine assigned activities for a student to complete during the nine weeks. These activities are summarized below:

2 Quizzes (25 pts. Each)

2 Tests (100 pts. Each)

5 Homework Assignments (10pts. each)

The total number of points available to earn for the nine weeks is 300. The student earned 251 points during the grading period. The resulting overall grade for the Knowledge portion of the nine-week grade would be:

**Knowledge Grade** *=* 251/300 = 0.836 or **84%**

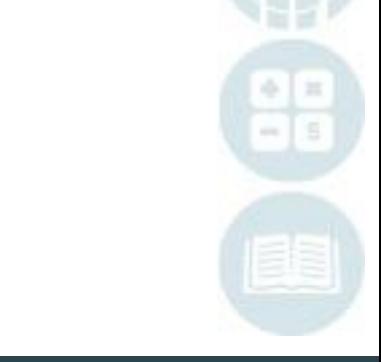

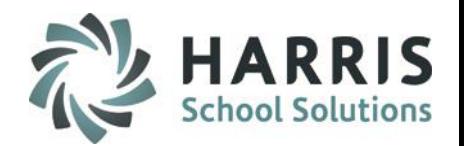

## **ClassMate Weighted Knowledge Grading Formula**

Helpful Information if your site uses ClassMates Weighted Knowledge. Please contact your Site ClassMate System Administrator to learn more.

#### *Grading Formula:*

Knowledge Grade = Total Points Earned / Total Points Available Weighted Knowledge Grade = (Total Points Earned / Total Points Available) \* Category Weight #1 + (Total Points Earned / Total Points Available) \* Category Weight #2 + (Total Points Earned / Total Points Available) \* Category Weight #3

+ ……. \* Category Weight # 4 and so on

*Example of Non-Weighted Knoweldge Grading:* There were nine assigned activities for a student to complete during the nine weeks. These activities are summarized below:

2 Quizzes (25 pts. Each)

2 Tests (100 pts. Each)

5 Homework Assignments (10pts. each)

The total number of points available to earn for the nine weeks is 300. The student earned 251 points during the grading period. The resulting overall grade for the Knowledge portion of the nine-week grade would be:

**Knowledge Grade** *=* 251/300 = 0.836 or **84%**

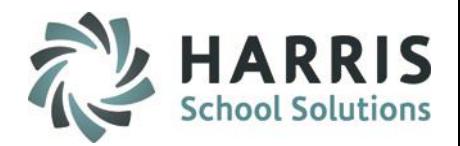

## **ClassMate Weighted Knowledge Grading Formula**

# *Example of Weighted Knowledge Grading:*

2 Quizzes (25 pts. Each)  $\rightarrow$  Quizzes Category Weight = 35% 2 Tests (100 pts. Each)  $\rightarrow$  Tests Category Weight = 40% 5 Homework Assignments (10pts. each)  $\rightarrow$  HW Category Weight = 25%

#### **Quizzes**

- 23/25
- 25/25
- $=(48 / 50) * 35\% = 33.6$

#### HW

- 9/10
- 9/10
- 10/10
- 10/10
- 7/10
- $= (45 / 50) * 25\% = 22.5$

#### **Tests**

- 87/100
- 80/100
- $=(167 / 200) * 40\% = 33.4$

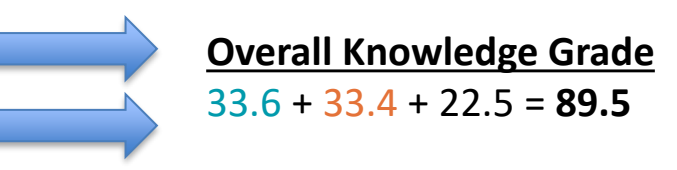

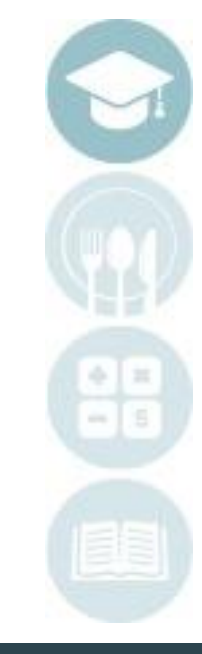

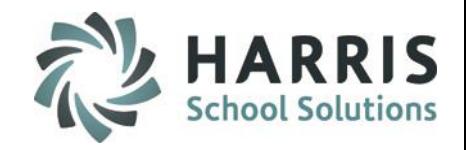

## **ClassMate Knowledge Grading**

•

7

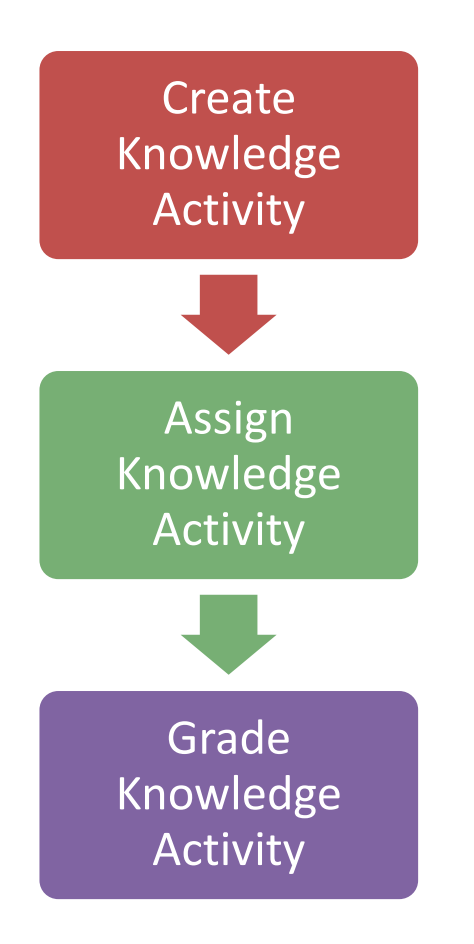

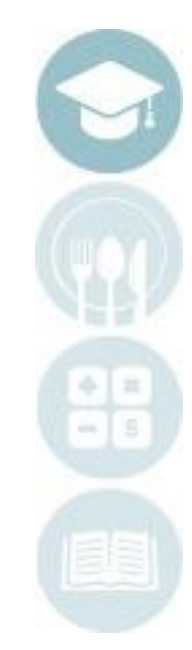

# **Teacher Grading** Knowledge Bank

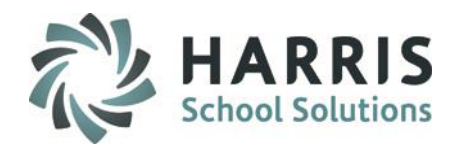

### **Creating a Knowledge Bank**

The knowledge grading component within ClassMate has one pre-requisite piece. Teachers must first create the written tests, quizzes, homework assignments and any other knowledge activities in a knowledge bank.

A knowledge bank is simply an electronic filing cabinet of for all knowledge activities the teachers create. These activities will be assigned and graded . Once the activity is setup in the knowledge bank, ClassMate can easily assign the activity by student, class or grade. Teachers then grade activities.

Please access the QRG – Teacher Grading KWL Activity Create Only documentation for step-by-step details on creating Knowledge Activities in your Knowledge Bank

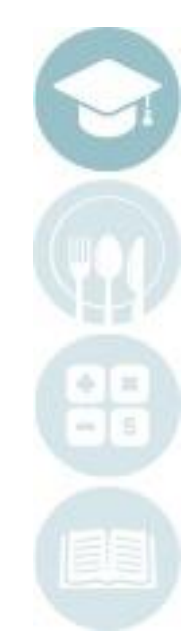

# Knowledge Bank Teacher Grading

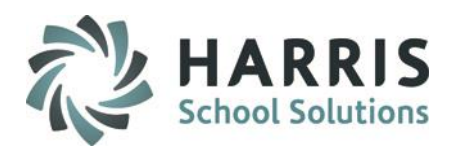

#### **Assigning a Knowledge Activity**

- Select the Class knowledge bank you would like to view by clicking on the Class
- Scroll to find the Activity you would like to assign
- Click on the Activity to be assigned. A black arrow will display next to the Activity indicating your selection.

#### Once you've selected the Activity you want to assign:

- Click **Assign** located on the top of the screen along the toolbar.
- Select one of the following Assign options:
	- o Activity Assignment by Student
	- o Activity Assignment by Grade
	- o Activity Assignment by Class
	- o Activity Assignment by Session
	- o Activity Assignment by Course
	- o Activity Assignment by Skill Year
	- o Multi. Activities by Class

#### **Assigning a Knowledge Activity by Student**

This option will allow you to select students individually for assignment.

- Click **Activity Assignment by Student**
- 1. Date defaults to current date. Change the date by using the calendar on the drop-down menu.
- 2. Click the box to the left of the student name to select
- 3. Click the **Yellow Assign Folder**

Process Complete Message will display. Click **OK**.

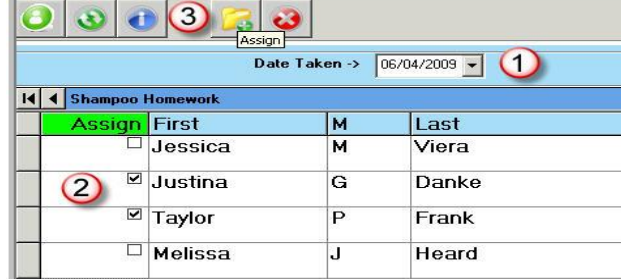

#### *Helpful Hint:*

To assign Knowledge Activities, they must exist in the correct knowledge bank (AM or PM) in order to assign properly. For example: a student is the PM class cannot be assigned an activity that only exists in the AM knowledge bank.

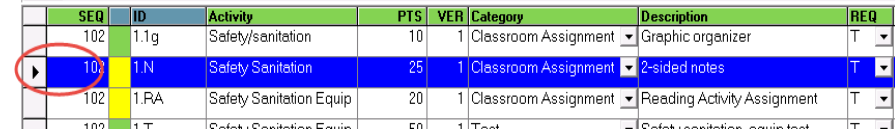

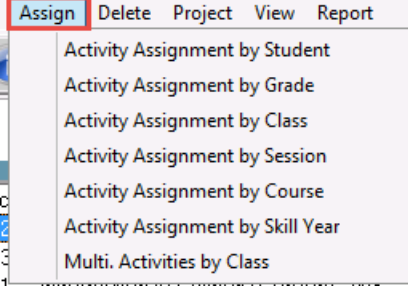

# **Providing Service Conducts** Teacher Grading

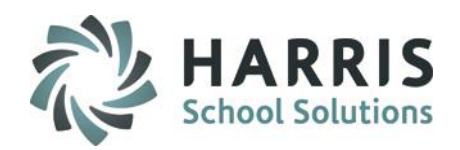

#### **Assigning a Knowledge Activity by Grade**

This option allows selection by Grade Level and will assign to all students in Grade Level entered

- **Click Activity Assignment by Grade**
- Type the Grade Level into the Enter a grade level field
- Date defaults to current date. Change the date by using the calendar on the drop-down menu.
- **Click the Black disk icon to SAVE**

.

Process completed Successfully message will display. Click **OK**

#### **Assigning a Knowledge Activity by Class**

This option allows selection by Class and will assign to all students in Session current selected

- **Click Activity Assignment by Class**
- Date defaults to current date. Change the date by using the calendar on the drop-down menu.
- Click the Black disk icon to **SAVE**
- Process completed Successfully message will display. Click **OK**

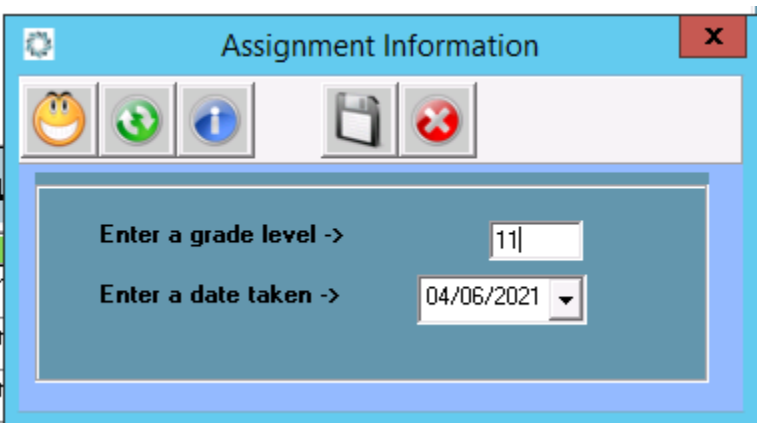

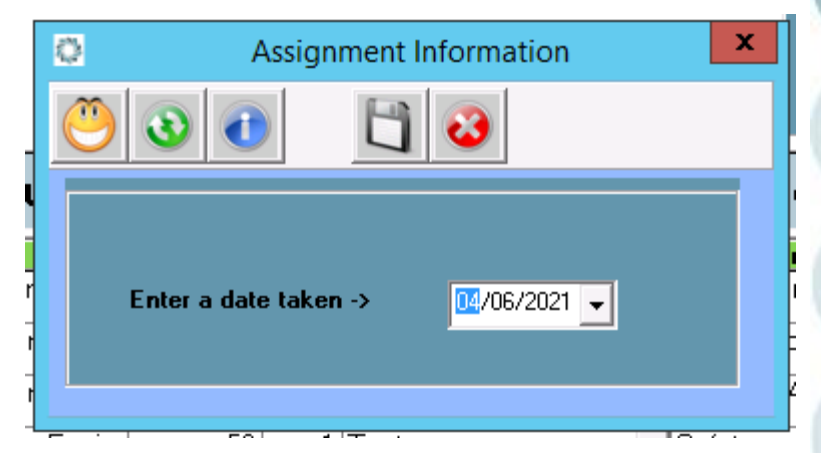

# **Providing**<br>Knowledge Bank Teacher Grading

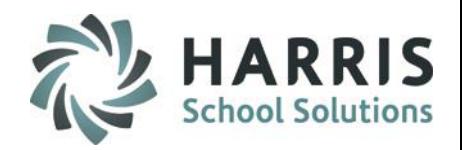

#### **Assigning a Knowledge Activity by Session**

This option allow selection by Session and will assign to all students in Session(s) selected

- **Click Activity Assignment by Session**
- Click the box to the left of the Session name
- Date defaults to current date. Change the date by using the calendar on the drop-down menu.
- **Click the Yellow Assign Folder**

.

▪ Process Complete Message will display. Click **OK**.

#### **Assigning a Knowledge Activity by Course**

This option allow selection by Course and will assign to all students in Course

- **Click Activity Assignment by Course**
- Date defaults to current date. Change the date by using the calendar on the drop-down menu.
- Click the Black disk icon to **SAVE**
	- Process completed Successfully message will display. Click **OK**

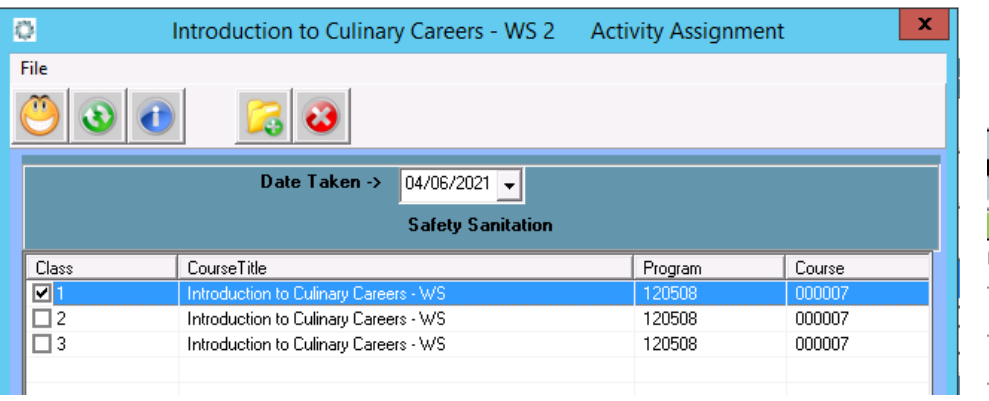

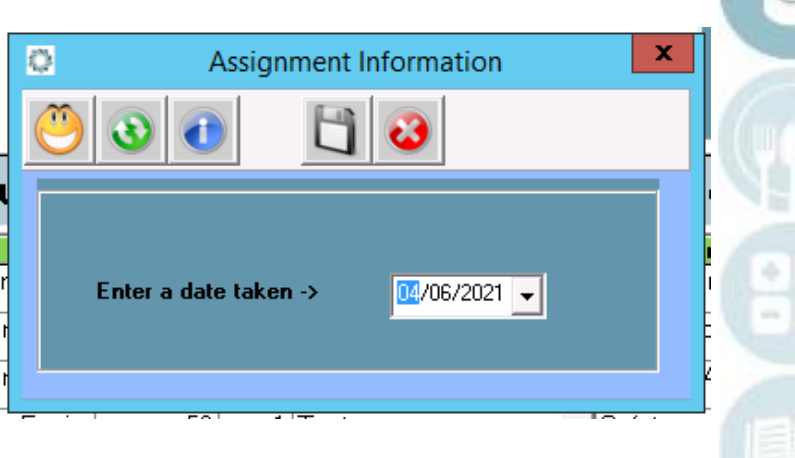

# **Providing**<br>Knowledge Bank Teacher Grading

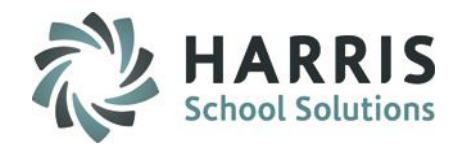

#### **Assigning a Knowledge Activity by Skill Year**

This option allows selection by Skill Year and will assign to all students in Skill Year entered

- **Click Activity Assignment by Skill Year**
- Type the Skill Year into the Enter a Skill Year field
- Date defaults to current date. Change the date by using the calendar on the drop-down menu.
- Click the Black disk icon to **SAVE**
- Process completed Successfully message will display. Click **OK**

### **Assigning Multiple Activities by Class**

This option allows multiple activities selection to be assigned to all students in Session selected

- **Click Multi. Activities by Class** 
	- **Click box next to each Activity to include in** assignment
- Date defaults to current date. Change the date by using the calendar on the drop-down menu.
- Click the Black disk icon to **SAVE**
- Process completed Successfully message will display. Click **OK**

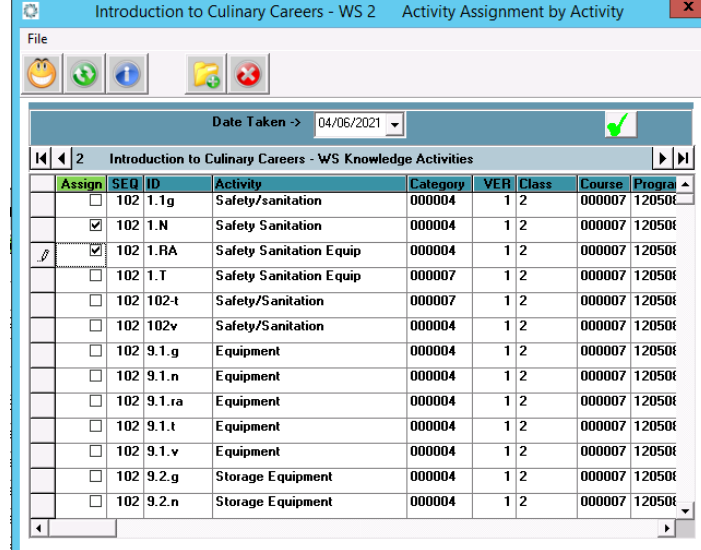

x Ð **Assignment Information** Enter a Skill Year: Enter a date taken ->  $04/06/2021$   $\star$ .

# **Teacher Grading** Knowledge Bank

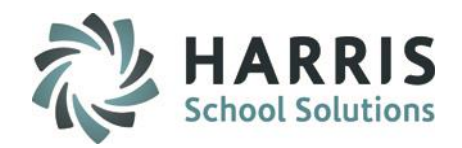

### **Activity Assignment Status Color Coding**

- As you begin to assign Knowledge Activities to students a colored Assignment Status will appear in the column between the SEQ # & ID #.
- The Assignment Status's are:
	- **Red** = Activity Assigned to All Students
	- **Yellow** = Activity Assigned to Some Student
	- **Green** = Activity Assigned to No Students

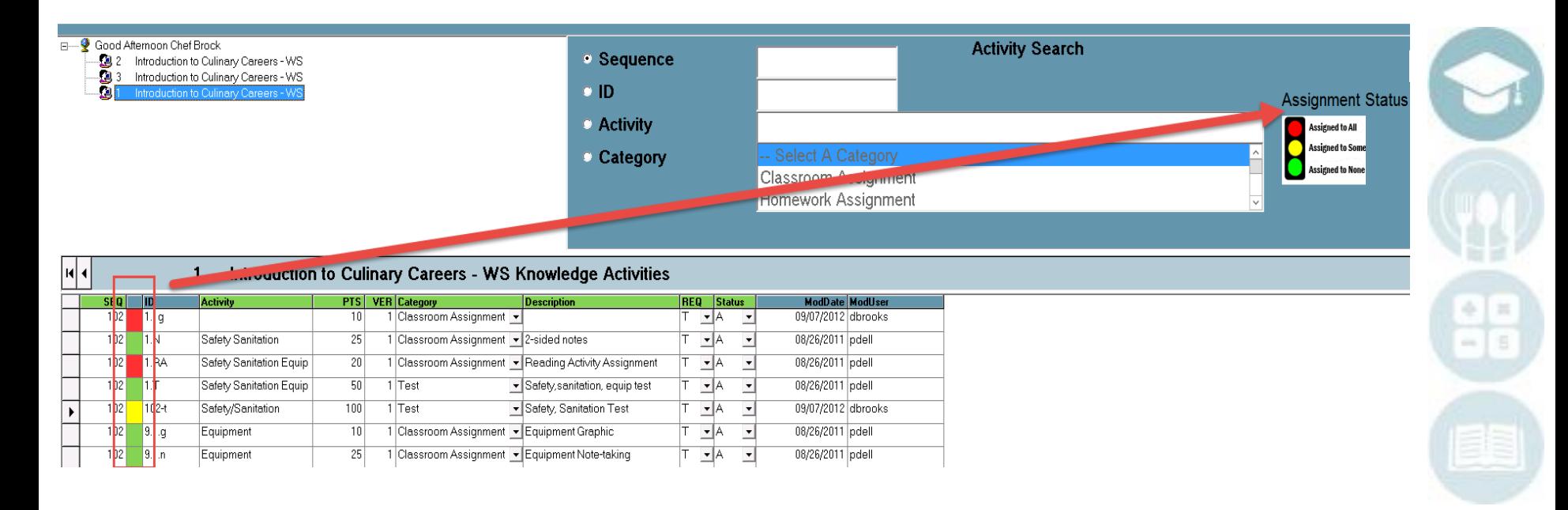

# Teacher Grading Knowledge Bank

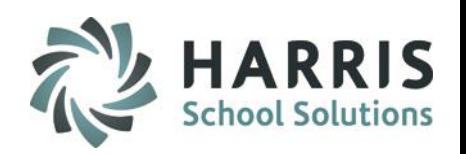

### **Editing a Knowledge Bank Activity**

Knowledge Bank activities may be edited or deleted after they are created, however, we do not recommend editing/deleting during the school year as activities could be assigned to students with grades attached and **MAY NOT BE DELETED IN THE CURRENT SCHOOL YEAR.** 

This is usually updated at the beginning of the school year before grades are entered.

#### **Deleting a Knowledge Bank Activity**

Click the word **Delete** located on the top of the screen along the toolbar.

- Click on the activity to be copied if appropriate. (A black arrow will display next to the activity indicating your selection.)
- Select one of the following **Delete** options:
	- o Unassign Individual Activity by Student
	- o Delete Individual Activity by Class
	- o Delete Individual Activity by Session
	- o Delete All Activities by Class
	- o Delete All Activities by Session

#### **Copy a Knowledge Bank Activity**

Click the word **Copy** located on the top of the screen along the toolbar.

- Click on the activity to be copied if appropriate (A black arrow will display next to the activity indicating your selection.)
- Select one of the following **Copy** options:
	- o Copy Individual Activity by Class
	- o Copy Individual Activity by Session
	- o Copy All Activities by Class
	- o Copy All Activities by Session *(displays All Programs/Courses/Classes you are assigned to for selecting to copy activities to)*

Copy Assign Delete Project View

- Copy Individual Activity by Class Copy Individual Activity by Session
- Copy All Activities by Class
- Copy All Activities by Session

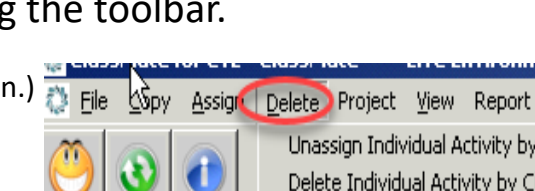

Unassign Individual Activity by Student Delete Individual Activity by Class Delete Individual Activity by Session Delete All Activities by Class Delete All Activities by Session

### **Project Title Here** Teacher Grading

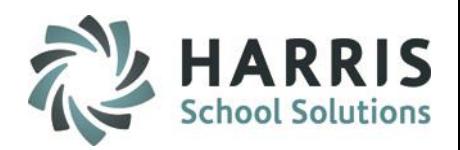

### **Knowledge Grading by Class**

After assigning an activity, a grade can then be entered into ClassMate. Activity assignments and grades should be entered immediately into the system.

#### **Getting Started Teacher Grading > Knowledge By Class**

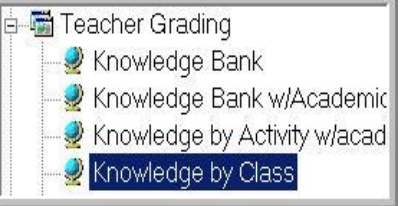

1. You can also Assign or Unassign activities in this module by selecting Edit from the to top the module and choosing Assign or Unassign.

This will display a pop-up box allowing you to edit Date Taken and choose what activity(s) to assign/unassign to the selected student. Once selected click the Yellow Folder to Add/Remove

2. In this module **PTS** 999.99 indicates the activity was assigned but not graded.

Enter points the student earned > enter Date Taken (defaults to current date)

**NOTE:** *If you need to unassign an activity from a student the PTS field MUST be 999.99 and the REQ field MUST be F in order for the system to allow the unassignment.* 

*To unassign select Edit > Unassign from top menu > enter MP you wish to unassign activity from and click box in Assign column next to student name to select for unassignment*

- 3. You can also enter a Comment in the field and Save
- 4. The module defaults to **Active** students to display select the **\*Inactive** Radio button

# **Teacher Grading** Knowledge Bank

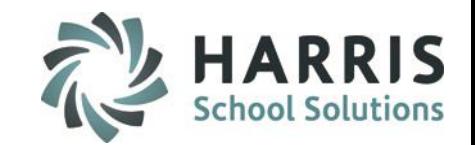

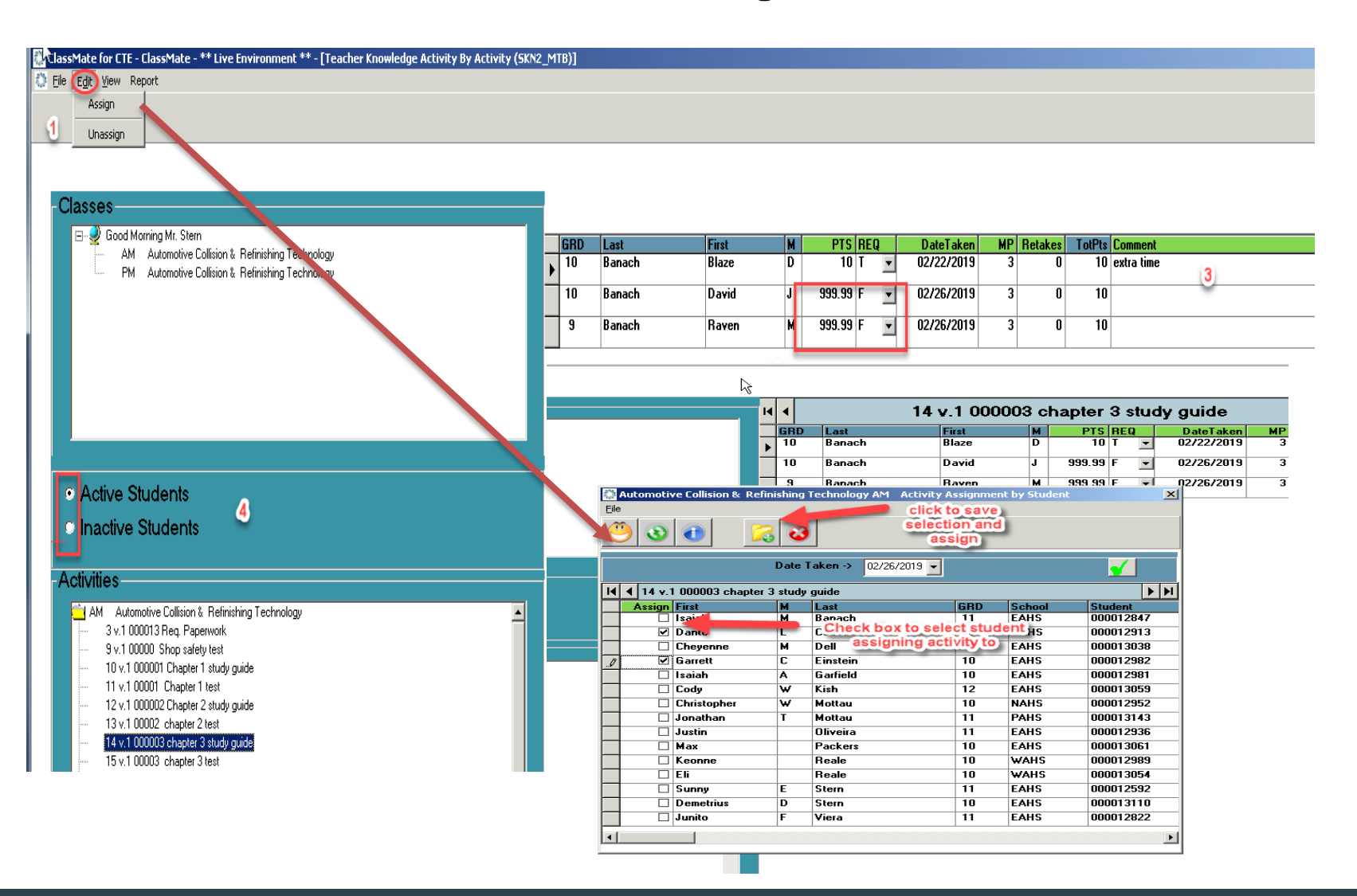

# **Teacher Grading** Entering Knowledge Grades

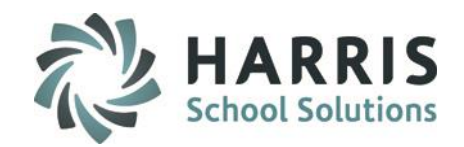

- 1. Select the class you would like to enter grades. This option lists students by class.
- 2. Select the activity you would like to grade by clicking on the activity name. The activity name will appear above the student names. (See red arrow)
- 3. Type grade into the **GREEN** column header **PTS .**
- 4. Edit the date as needed. Date defaults to the current date.
- 5. Optional: Enter Comment

ClassMate AWS - DEMO\_ClassMate - \*\* Live Environment \*\* - [Teacher Knowledge Activity By Activity (SKN2\_MTB) **Edit View**  $H\mathbf{z}$ 

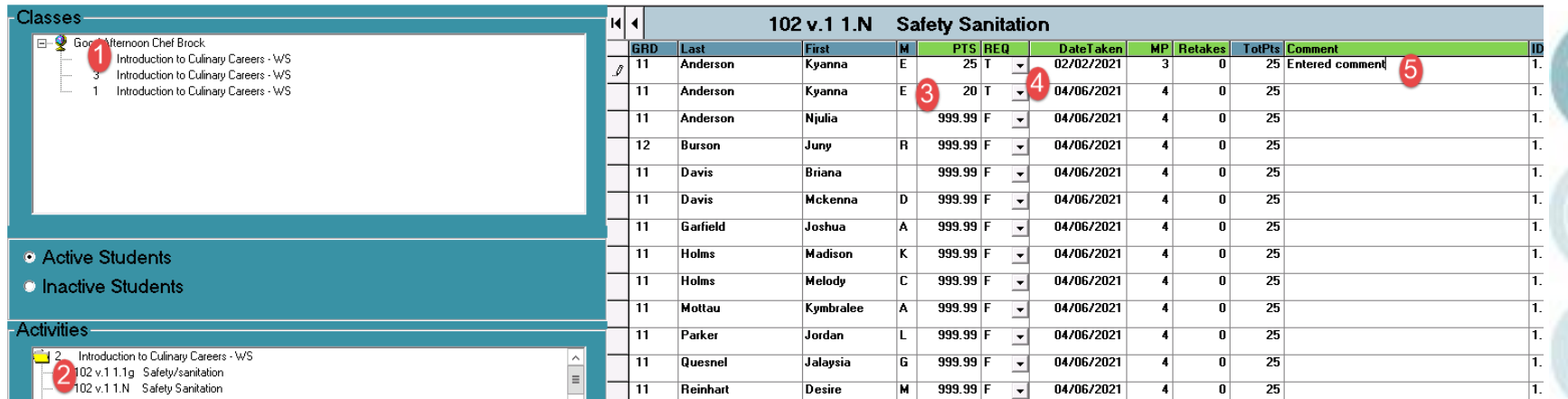

Helpful Hints: If you are trying to grade an activity and do not see it, one of 2 things occurred. You did not assign the activity or you assigned the activity to the wrong class.

### **Project Title Here** Teacher Grading

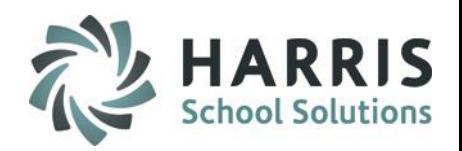

#### **Knowledge Grading by Student**

After assigning an activity, a grade can then be entered into ClassMate. Activity assignments and grades should be entered immediately into the system. Fileacher Grading

#### **Getting Started Teacher Grading > Knowledge By Student**

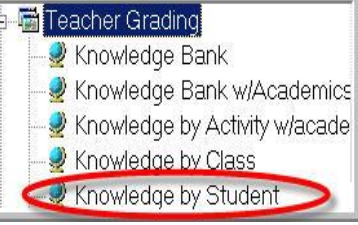

1. You can also Assign in this module by selecting Edit from the top of the module

and choosing Assign. This will display a pop-up box allowing you to edit Date Taken and choose what activity(s) to assign to the selected student - once selections made, click the Yellow Folder to Add.

2. In this module **PTS** 999.99 indicates the activity was assigned but not graded. If you need to unassign an activity from a student the **PTS** field **MUST** be 999.99 and the **REQ** field **MUST** be 'F' in order for the system to allow the unassignment.

*To unassign select Edit > Unassign from top menu > enter MP you wish to unassign activity from and click box in Assign column next to student name to select for unassignment*

- 3. You can also enter a Comment in the field and Save
- 4. The module defaults to **Active** students to display select the **\*Inactive** Radio button
- 5. In this module you also have the option to view the current Marking Period, previous Marking Periods or all Marking Periods.

# **Teacher Grading** Knowledge Bank

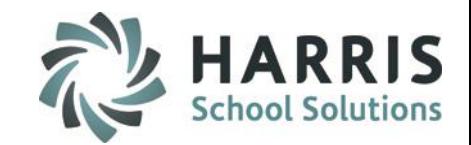

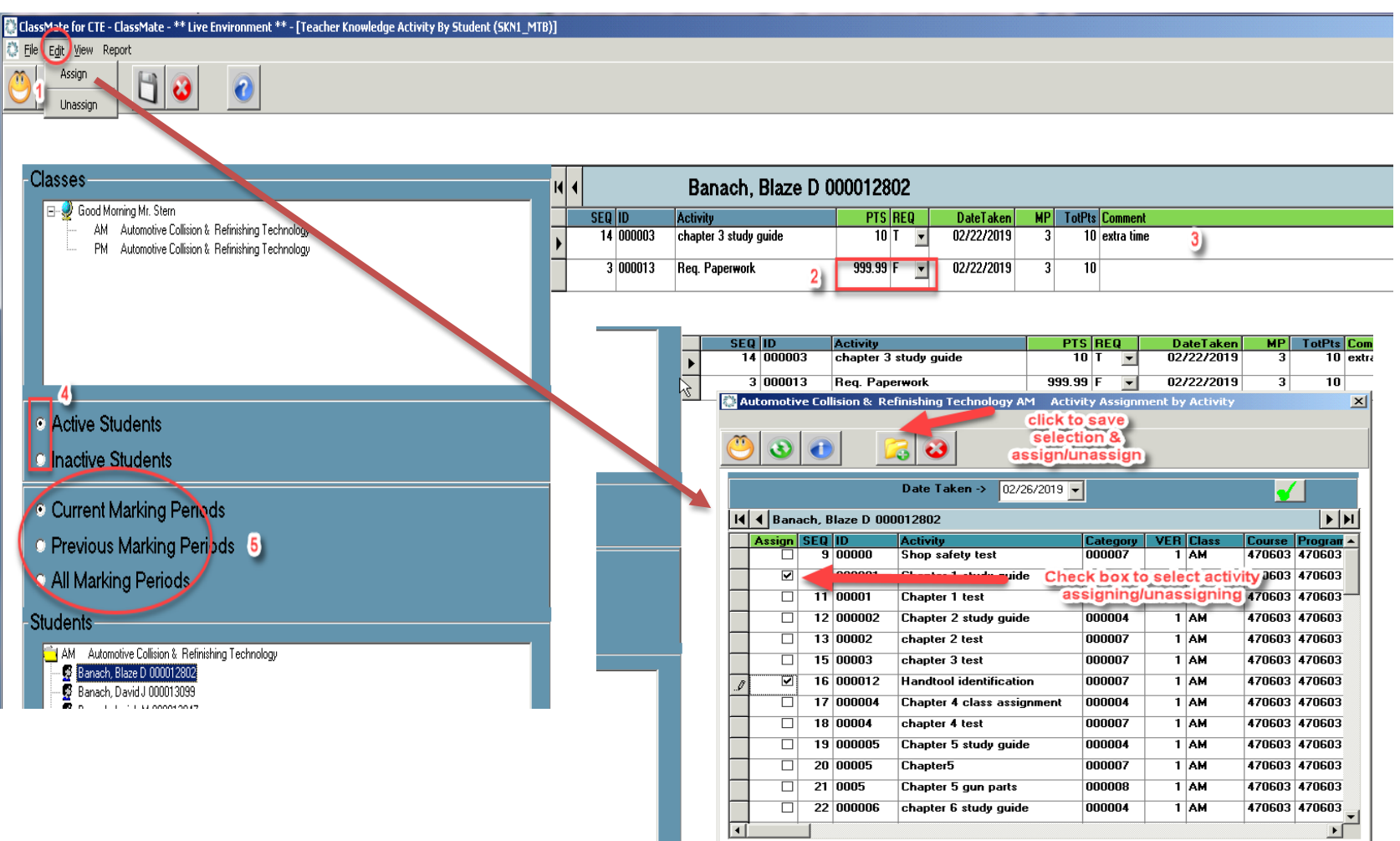

# **Teacher Grading** Entering Knowledge Grades

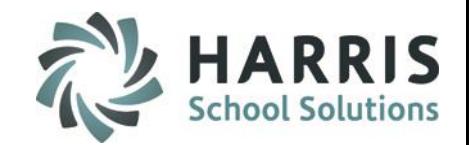

- 1. Select the class you would like to enter grades. This option lists students grade level then alphabetically.
- 2. Select the student you would like to grade by clicking on the student name. The student name will appear above the activity names. (See red arrow)
- 3. Type grade into the **GREEN** column header **PTS .**
- 4. Edit the date as needed. Date defaults to the current date.
- 5. Optional: Enter Comment

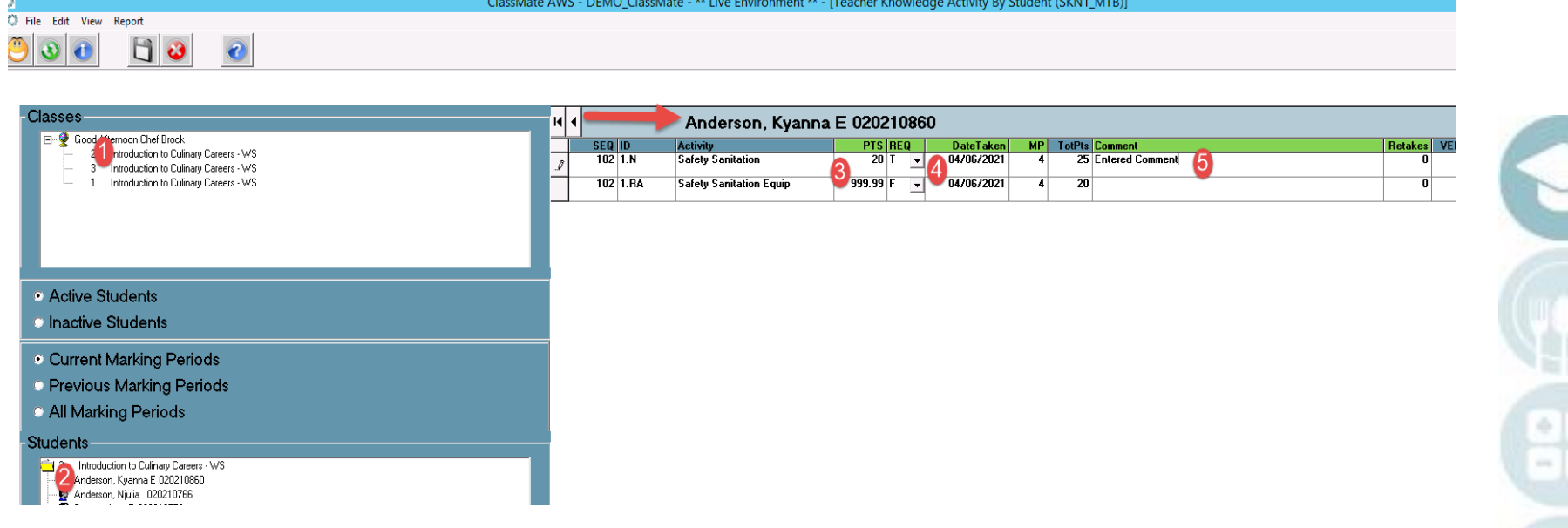

Helpful Hints: If you are trying to grade an activity and do not see it, one of 2 things occurred. You did not assign the activity or you assigned the activity to the wrong marking period or student.

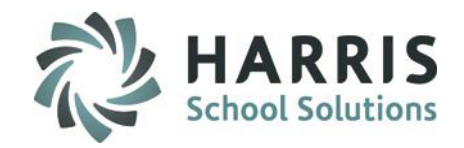

Knowledge Bank

### **Putting It All Together**

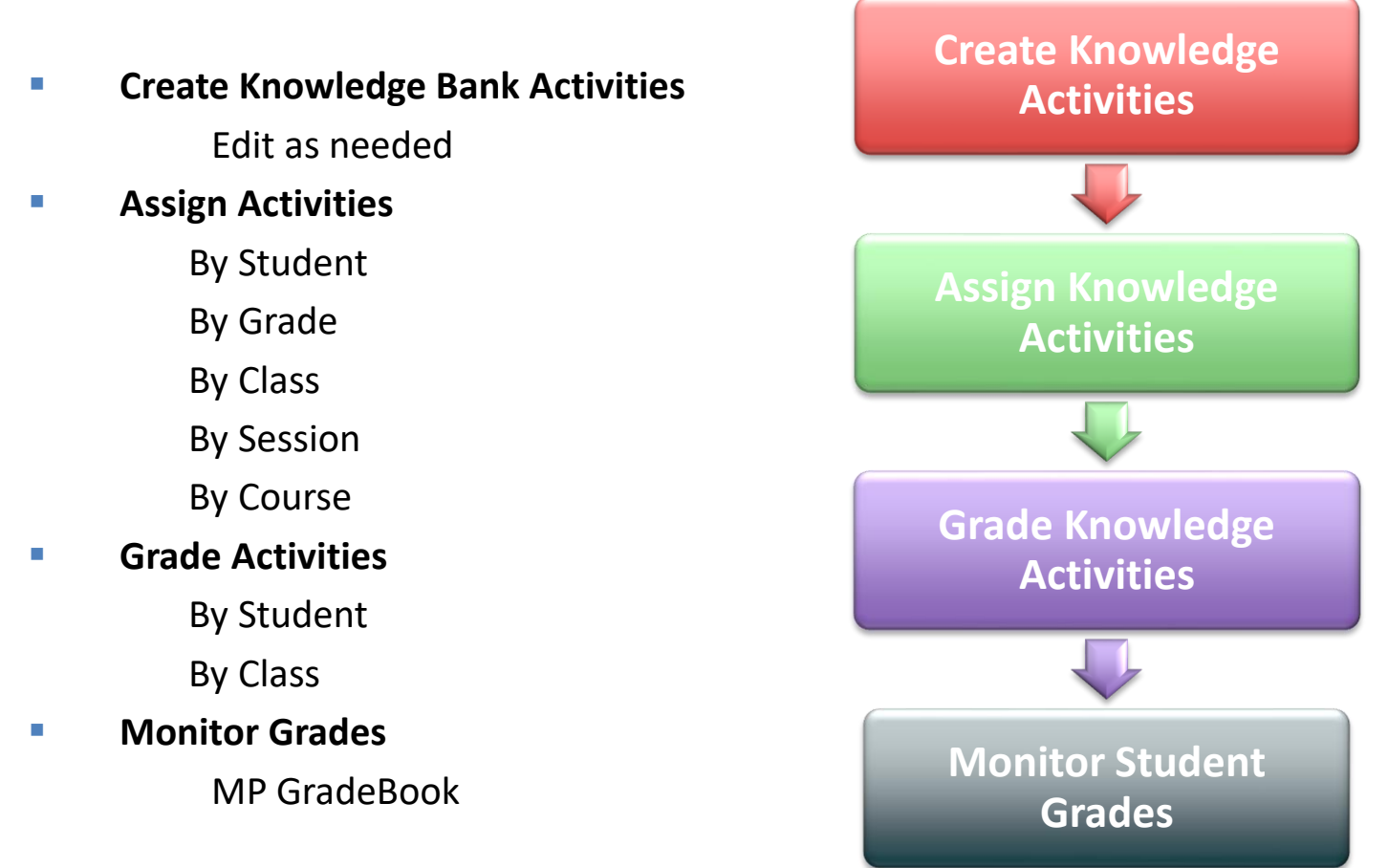

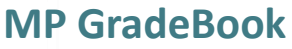

Opening this module automatically calculates a current grade calculation for all students in Course. If, however, you open this module in the AM please click **Calculate** at the top of the module and select **Yesterday's WE Calculation** so it calculates any PM classes accurately due to Attendance not being taken until later in the day.

You can use this module to view student grades during the Current MP as well as to Edit, if necessary.

#### **Getting Started Teacher Grading > MP GradeBook**

- 1. Select the class you would like to view/edit/enter grades. This option lists students by class
- 2. Select student name from roster.
- 3. Click to the right of the numeric grade listed in each grading component to display a black arrow at the top right of the field – click to select to display component grades
- 4. Selection will display pop up window with student grades: assigned activities, tasks, work ethics, etc.
- 5. View/edit/enter student grades as needed right from this grid.

Note: Current marking period, Grading formula, Work ethic rubric and task rubric display above grid.

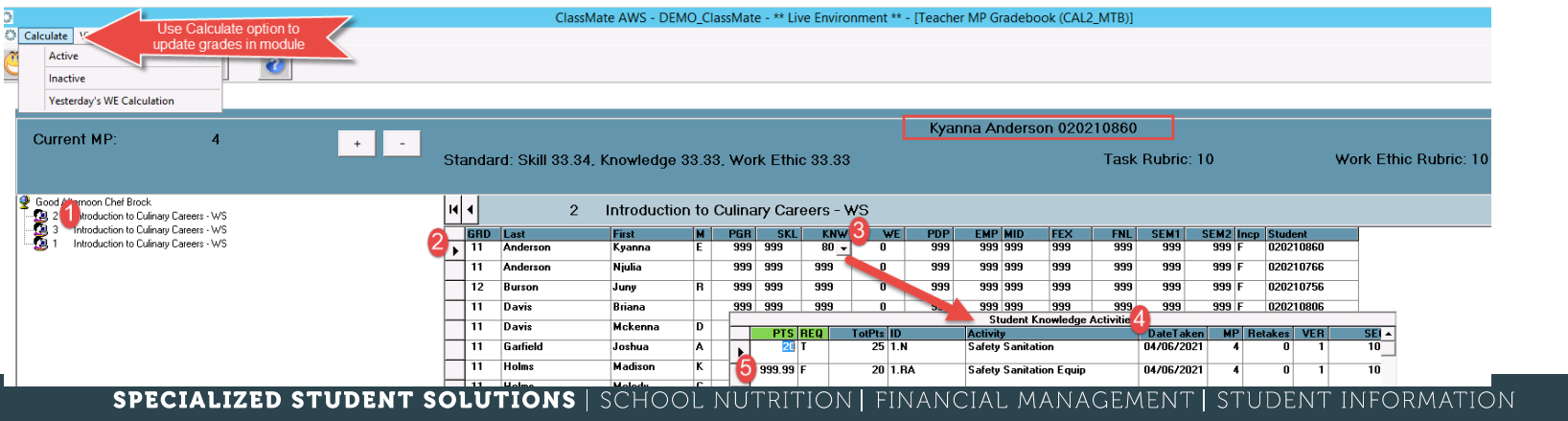

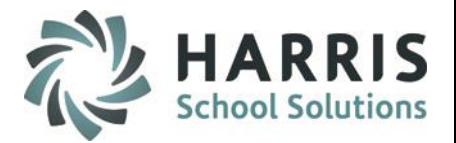

# Teacher Grading MP GradeBook

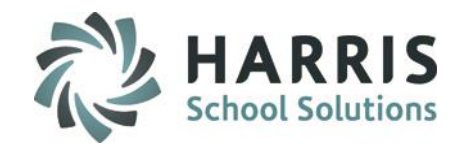

#### **MP GradeBook Field Key**

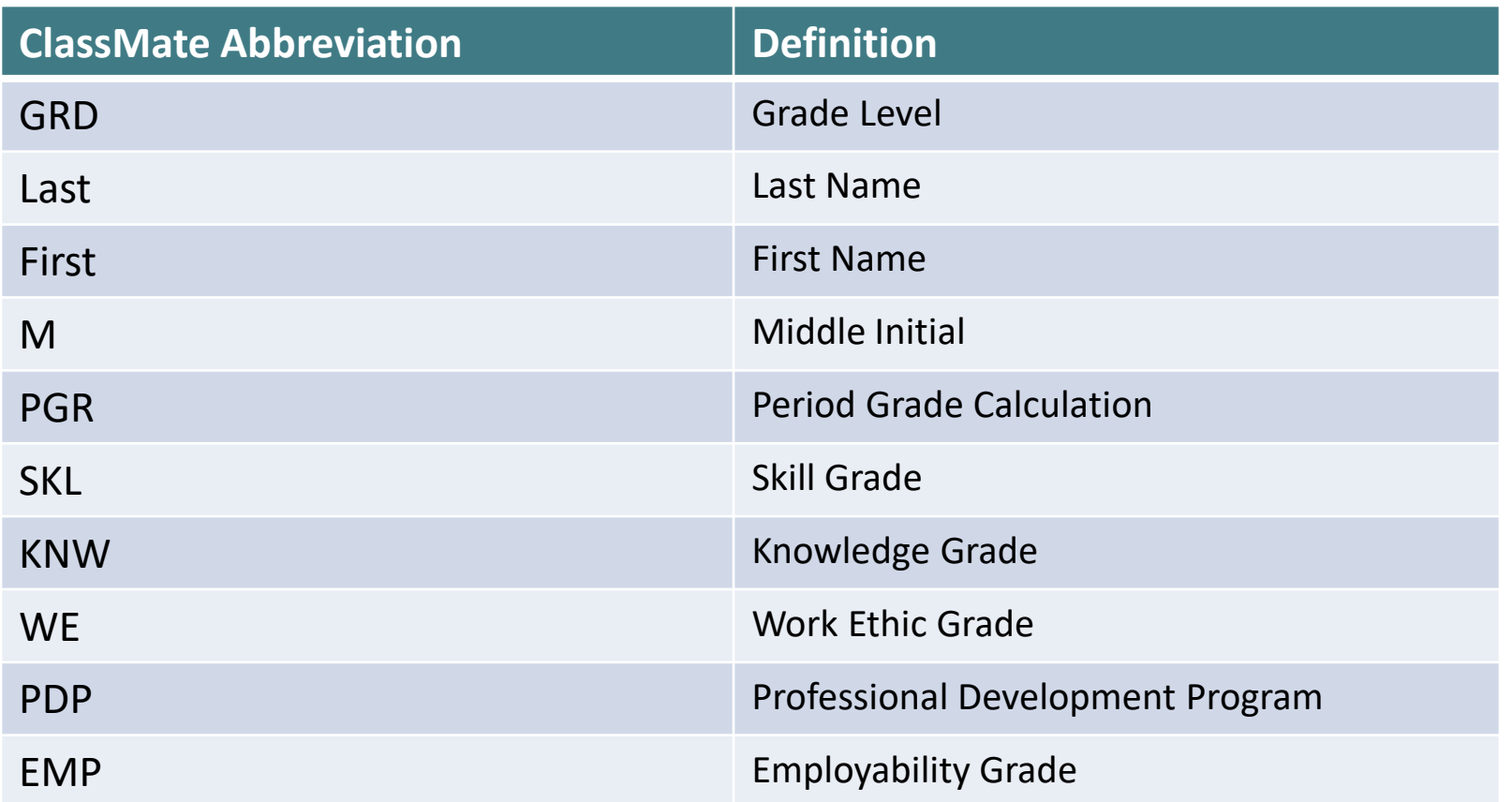

# **Proper Grading**<br> **PROGRADING** MP GradeBook

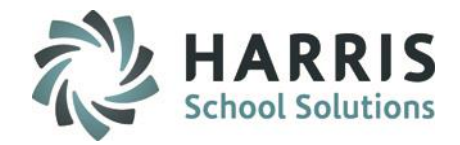

#### **MP GradeBook Field Key**

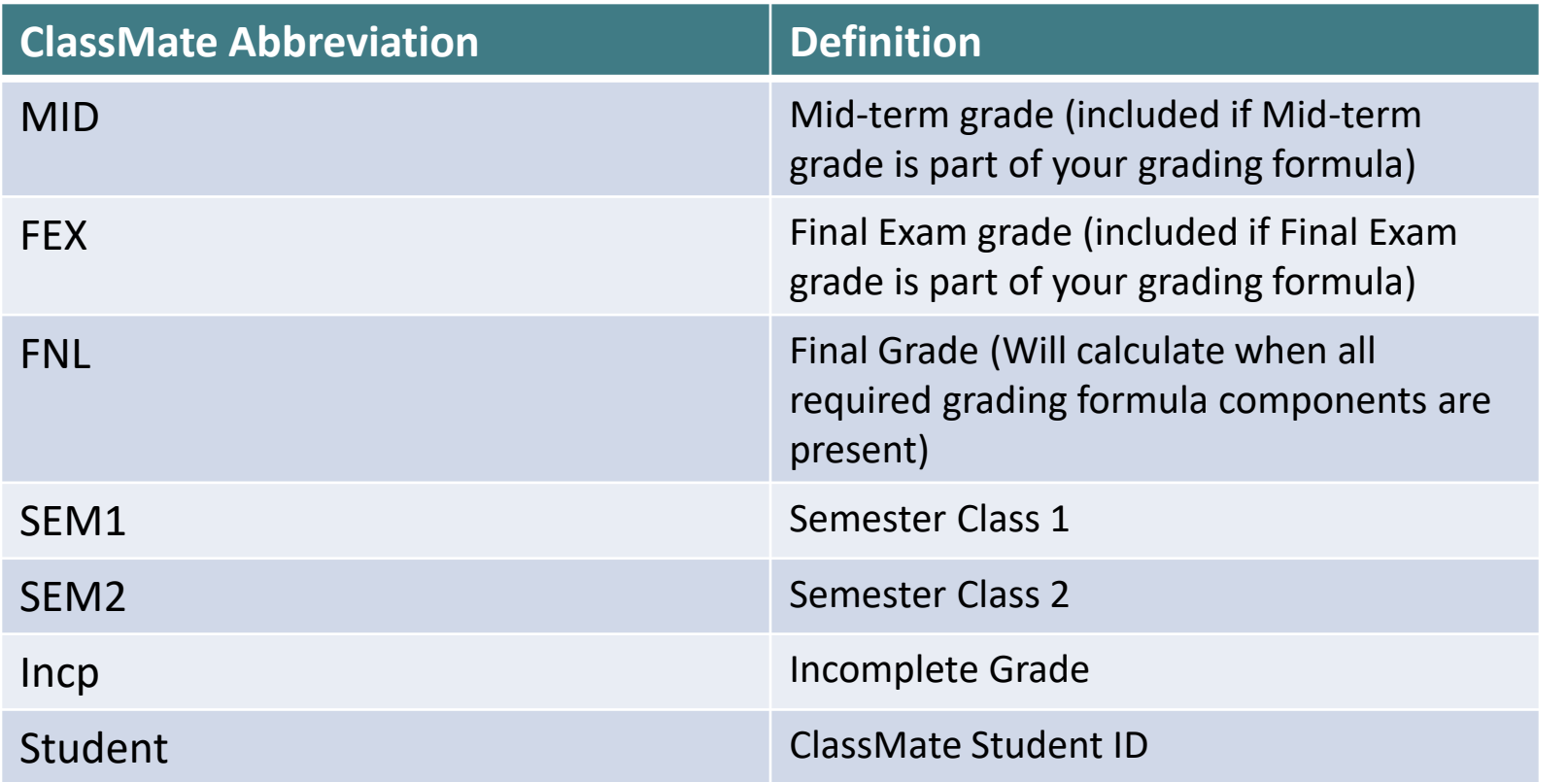

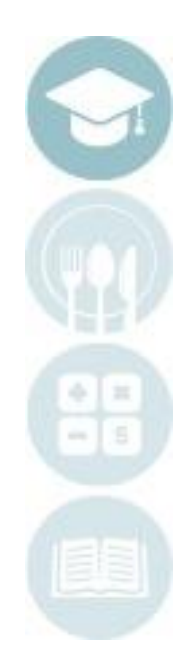

SPECIALIZED STUDENT SOLUTIONS | SCHOOL NUTRITION | FINANCIAL MANAGEMENT | STUDENT INFORMATION

Teacher Grading

#### **Teacher Reports**

Teacher have access to a variety of reports within ClassMate. All reports can be accessed through the reports folder or by clicking of the work **"Report**" while working within a module. The word "**Report**" is located on toolbar along the top of the screen. Reports found within the module are selected and maintained by your system administrator.

All Teacher Grading reports can be found under the **"Report"** folder

**Reports > Teacher Grading >** Single Click report you want to view

#### **Teacher Reports**

Listed Below are some of the most Commonly used reports.

#### **Work Ethic**

Daily Work Ethic Report with and without comments

#### **Knowledge Grade Reports**

Knowledge Activity Bank Report Student Knowledge Activity Report

#### **Overall Grade Reports**

Current Grade by Student Current Grade by Class Student MP Grade Profile Calculation/MP Grades Teacher MP Grade Report MP Grade Profile Student Calculation Report

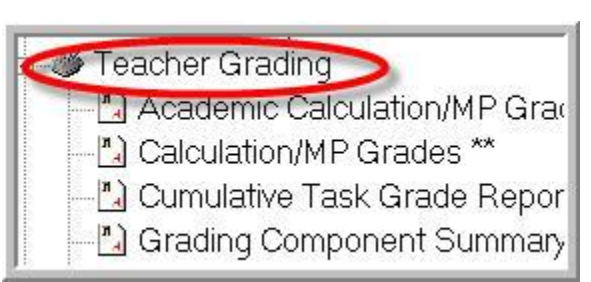

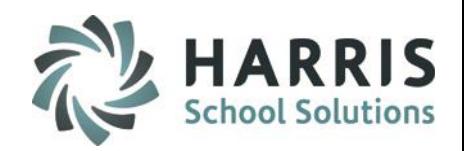

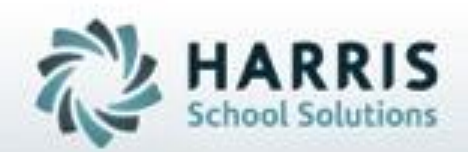

# **ClassMate**

**1660 Valley Central Parkway Suite 500 Bethlehem, PA 18017**

**855-984-1228 Help Desk: Option 1**  www.classmate.net

**SPECIALIZED STUDENT SOLUTIONS | STUDENT INFORMATION | FINANCIAL MANAGEMENT | SCHOOL NUTRITION** 

Do not copy or distribute without written permission from Harris School Solutions, Copyright C2015. (Unpublished Work). All rights telemed.